# Инструкции для читателя

Если вы еще не зарегистрированы в новой версии ЭБС ZNANIUM [\(https://new.znfnium.com/](https://new.znfnium.com/) ) и у вас еще нет личного кабинета, из которого вы можете зайти в раздел «моё учебное заведение»:

Регистрация на портале Znanium

1. Регистрация на портале ZNANIUM проводится один раз и приводит к созданию Вашего личного аккаунта в системе. Пользоваться созданным аккаунтом возможно вне зависимости от вида подписки или привязки к учебному учреждению.

2. На Главной странице портала ZNANIUM, расположенной по адресу: [https://new.znanium.com/,](https://new.znanium.com/) в разделе **Регистрация** введите Ваши личные данные: Имя пользователя (Логин), Ф.И.О., E-mail, Пароль, по которому вы будете входить в ЭБС. (*Имя пользователя и пароль придумываете сами. Проще всего, имя пользователя и пароль записать одинаково – взять имя вашей почты до @).)*

3. После заполнения всех полей в окне **Регистрация,** нажмите кнопку **Зарегистрироваться.** Появится сообщение, что на ваш E-mail отправлена ссылка, по которой надо перейти на портал ZNANIUM для активации ключей доступа.

4. Зайдите на вашу почту с того же устройства, на котором вы работаете. Откройте письмо от ЭБС ZNANIUM, нажмите на ссылку. Вы попадете на страницу портала Знаниум: <https://new.znanium.com/>с окном ВХОД. Введите свой ЛОГИН или E-mail и пароль, который вы записывали в окне регистрации. Нажмите ВОЙТИ.

5. В правом верхнем углу Название раздела Вход изменится на Ваше Имя пользователя, при нажатии на него появится доступ в **Личный кабинет** и **Выход** из системы.

### Личный кабинет

2. В Личном кабинете во вкладке «Мой профиль» введите или проверьте обязательные для заполнения свои личные данные, необходимые для взаимодействия с системой.

3. В Личном кабинете во вкладке «Мои ключи доступа» введите полученный в библиотеке Ключ (верхнее поле для заполнения) и код доступа (нижнее поле для заполнения). *Предварительно не забудьте переключиться на английскую клавиатуру.* И нажмите на кнопку [Активировать].

Система сообщит вам об успешной активации ваших ключей.

#### **КАК получить ключ доступа в библиотеке**

*1 способ.* Для получения доступа к подписке вуза зарегистрированный в ЭБС Znanium пользователь может воспользоваться **бумажным купоном**, который он получает в библиотеке лично: Обращаться в 1 корпус кабинет С15, к Кудрявцевой Наталье Викторовне.

*2 способ*. Получение доступа к подписке колледжа **по e-mail: Послать запрос на e-mail: [cps-spb-pk@yandex.ru/](mailto:cps-spb-pk@yandex.ru/)** Вам вышлют ключ и код активации на вашу почту.

*3 способ.* **Обратиться по телефону к зав. библиотекой Кудрявцевой Наталье Викторовне. (812) 246-38-09 до 17.00 или +7-931-351-08-18** 

*4 способ.* **Получение доступа к подписке вуза по запросу читателя с портала Знаниум**

1. Зарегистрированный на портале ZNANIUM пользователь для получения доступа к подписке вуза может самостоятельно послать в библиотеку заявку на получение ключа доступа.

2. Для создания такой заявки читатель должен знать e-mail ответственного библиотекаря (абонента) **[cps-spb-pk@yandex.ru/](mailto:cps-spb-pk@yandex.ru/)**, с которым тот зарегистрирован в ЭБС Znanium. Для этого библиотека должна обеспечить доступность информации об абонентском e-mail потенциальным пользователям ЭБС Znanium, напр., на своем сайте.

3. В Личном кабинете пользователя во вкладке «Мои ключи доступа» откройте форму «Заявка на получение ключа доступа», заполните все необходимые поля и отправьте заявку в библиотеку колледжа.

4. Библиотекарь проверяет заявителя (студента, сотрудника) по своей картотеке и, в случае одобрения заявки, выдает ключ, если есть свободные ключи или несколько ключей, если подписок несколько.

5. После одобрения заявки на e-mail читателя поступает автоматическое сообщение о предоставленном доступе. При этом ключ доступа активируется автоматически и его можно увидеть в Личном кабинете на странице «Мои ключи доступа».

6. Отклоненные заявки сохраняются в Кабинете ответственного библиотекаря вуза, а на e-mail заявителя отправляется сообщение об отказе в доступе.

#### **Как найти рекомендованную книгу.**

Если вы активировали ключи доступа, то вы увидите название нашего колледжа и срок подписки до 31.12.2020 года в графе подробнее.

В личном кабинете появится вкладка «Мое учебное заведение», в которой можно открыть Перечень рекомендованных учебников и учебных пособий. Откройте его.

Окно Рекомендованная литература при открытии покажет вам перечень учебных дисциплин и Фамилию И.О. преподавателя или сотрудника библиотеки, которые составили список книг по дисциплине.

Нажмите на наименование дисциплины, откроется список литературы. Откройте нужную вам книгу.

Под картинкой обложки нажмите на кнопку [Поместить на полку]

Откроется окно Введите название полки (дисциплины) Заполните и нажмите кнопку Создать. Книга окажется на этой полке.

Теперь искать ее надо на своей книжной полке: вверху на синей ленте откройте раздел Мой каталог; Зайдите в «Мои книжные полки», найдите нужное название.

Открывайте и читайте.

Работа в разделе Мой каталог

1. В разделе **Мой каталог** размещаются документы, доступные Вам по активным подпискам, ресурсы свободного доступа ЭБС Znanium, а также Ваши персонализированные читательские сервисы.

2. На вкладке «В подписках» представлены все книги, журналы и статьи, доступные Вам для работы. Если Вы подписаны на ЭБС Znanium в нескольких учебных заведениях, то здесь Вы найдете документы, доступные по всем подпискам.

3. На вкладке «Мои книжные полки» Вы можете управлять структурой своего библиотечного пространства, создавая тематические полки разного уровня для размещения на них отобранных изданий из ЭБС.

4. На вкладке «История чтения» Вы увидите в текущем списке все издания, к которым обращались за время работы в ЭБС.

5. На вкладке «Мои закладки» Вы увидите в текущем списке закладки, которые создавали при чтении документов в ЭБС.

Самостоятельное приобретение литературы

1. Пользователь, вне зависимости от имеющихся у него корпоративных подписок, имеет возможность оформлять самостоятельную подписку на интересующие его издания.

2. В разделе **Весь каталог** все документы, которые не входят в Ваши подписки, имеют маркировку красного цвета «Нет доступа». Рядом с такими книгами указаны цены на доступ-онлайн и бумажную версию (если есть).

3. Цена на онлайн-доступ зависит от выбираемого периода подписки (6 мес. или бессрочно) и её можно посмотреть, выбрав опцию «Информация» (буква i в синем кружке) рядом с ценой. При необходимости, во всплывающем окне можно также посмотреть «Подробнее о ценах на электронные продукты...».

4. Отложите необходимые Вам издания «В корзину». При выборе цвет блока «В корзине» изменится на зеленый. При покупке бумажных версий книг Вы переходите на сайт ИНФРА-М, где завершаете оформление заказа.

5. Для оформления заказа на онлайн-доступ к выбранным книгам переходите в раздел **Корзина** (значок Сумки в Главном меню), рядом с которым указано количество отобранных Вами книг. Подтвердите в Корзине состав и период

подписки выбранных документов и следуйте указаниям сайта для завершения оформления Вашего заказа.

6. После оплаты подписки в Личном кабинете в разделе Мои покупки Вы увидите реквизиты приобретенной подписки. Приобретенные книги индицируются в разделе **Мой каталог** вместе с книгами из других имеющихся у Вас подписок.

Работа с тематическами подборками и ресурсами свободного доступа

1. Кроме основных, партнерских и специализированных коллекций на портале ZNANIUM организован доступ к тематическим подборкам и ресурсам свободного доступа. При работе с этими фондами сохраняется возможность использования всего спектра портальных сервисов расширенного поиска, фильтрации и сортировки контента.

2. Тематические подборки Znanim сэкономят Ваше время на поиск и выбор литературы в разных отраслях деятельности.

3. Книги, журналы и статьи в свободном доступе помогут эффективно подготовиться к учебной или научной работе или расслабиться за просмотром архивной и художественной литературы.

Работа с изданием в ридере (Открытая для чтения книга)

1. Для просмотра выбранного издания в ридере ЭБС на странице карточки книги нажмите на её изображение или кнопку [Читать книгу] под самим изображением.

2. Признаком корректного входа в ридер является наличие блока выбора постраничного перехода в центре шапки окна ридера. Если выбор страниц отсутствует, то Вы вошли в ридер как гость и не сможете увидеть более 10 страниц издания. Авторизуйтесь и повторите вход в ридер для чтения всего текста издания. Ваш логин будет виден справа в шапке окна ридера, рядом со значком [дом] перехода «На Главную» страницу портала Znanium,

3. Вы можете перелистывать страницы издания кнопками перехода слева и справа от текущей страницы, скроллингом мыши, кнопками [стрелки] клавиатуры или переходить на нужную страницу по её номеру, указывая его в блоке выбора постраничного перехода. Возможны масштабирование страницы по высоте или ширине, произвольное масштабирование, поворот текущей страницы.

4. С правой стороны окна ридера расположены сервисные кнопки:

A Предоставляется полная информация об издании, включая его аннотацию, библиографическую запись, индексацию по основным классификаторам, аффилиацию авторов и принадлежность к текущей коллекции ЭБС.

Позволяет создавать именные закладки на текущих страницах с возможностью навигации по их списку на панели закладок с левой стороны окна ридера, при нажатии кнопки [Открыть закладки].

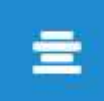

Позволяет поместить читаемую книгу на выбранную книжную полку Вашего Личного кабинета или «Управлять полками» и перейти в раздел Мои книжные полки Личного кабинета, где можно создавать и удалять книжные полки и управлять их содержимым.

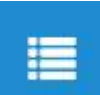

Показывает страницы оглавления читаемой книги. Для перехода к выбранному разделу издания введите номер его страницы из оглавления в блок выбора постраничного перехода и нажмите [Enter].

## txt

Показывется текстовый слой текущей страницы без форматирования и иллюстраций. Возможно копирование произвольно выбранных частей текста любого количества страниц издания.